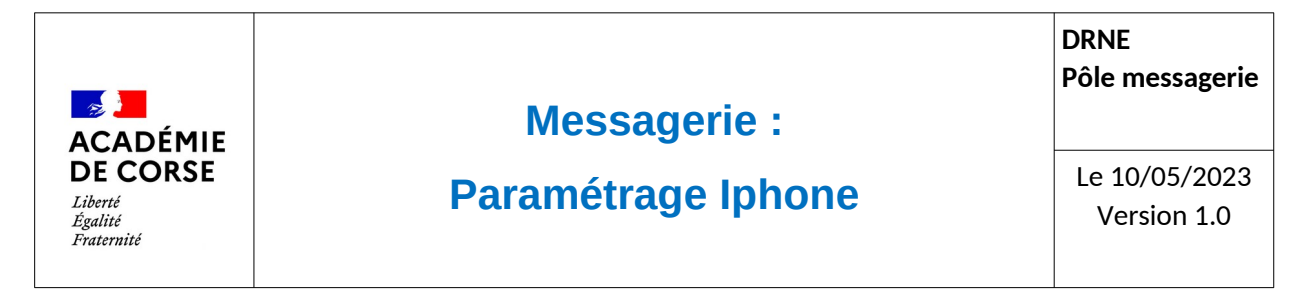

Le rectorat met à disposition de l'ensemble du personnel académique une messagerie qui peut être consulté de différente manière possible afin de faciliter son accès.

## **Présentation**

La suite « messaging » d'Oracle propose une messagerie qui peut être consultable via le Webmail académique et configurable sur de nombreuses plateformes. Dans cette documentation, le but est de vous accompagner à l'installation sur un Iphone via l'application Mail.

## **Prérequis.**

Avant de pouvoir installer sa messagerie sur votre smartphone, il faut s'assurer d'avoir :

- 1. Un smartphone sous iOS (Iphone) avec la dernière mise à jours et l'application « Mail ».
- 2. Un compte de messagerie académique.
- 3. Que vous disposez d'un accès à internet.

## **Paramétrage.**

Rendez-vous dans vos réglages, et suivez les écrans suivants :

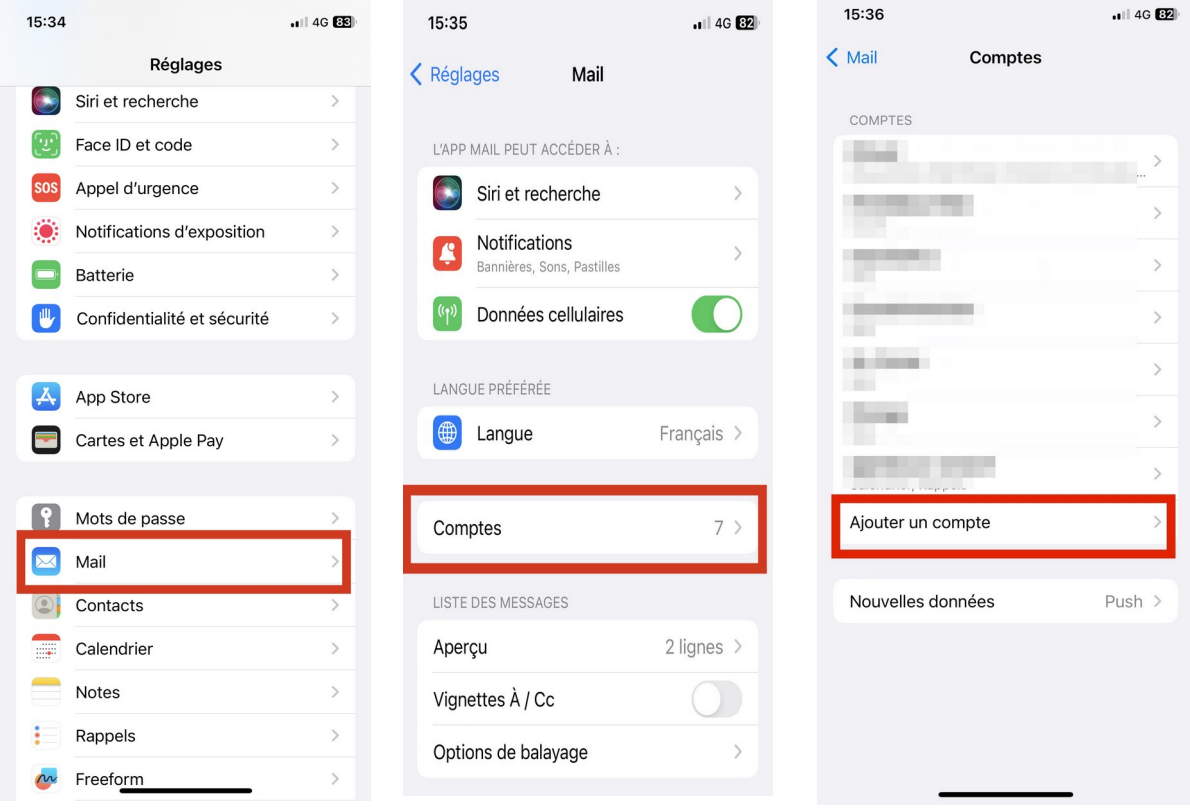

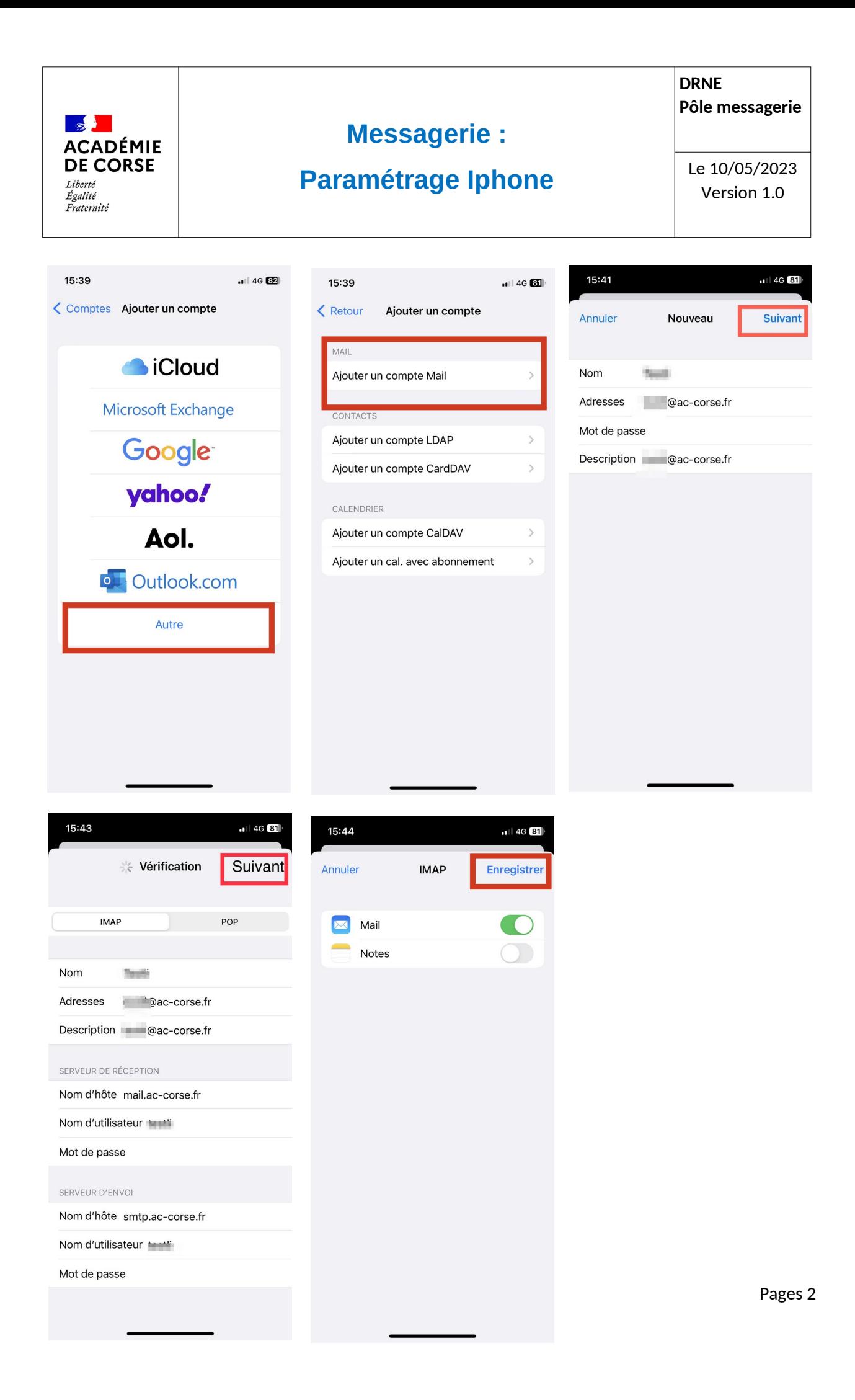

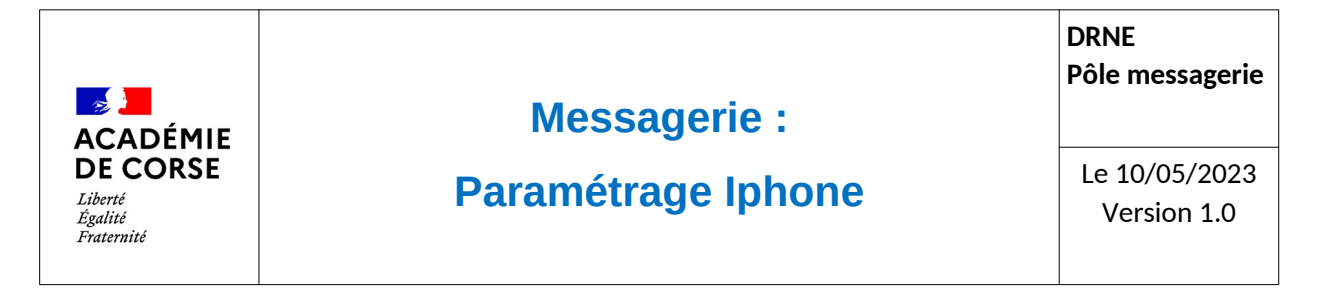

A la fin de chaque écran il faut cliquer sur « suivant » pour aller vers le nouvel écran.

Par la suite vos messages seront consultables immédiatement dans votre téléphone. En revanche, il peut y avoir un petit temps de chargement en fonction du volume de votre boite mail.

## **Vérification.**

Pour consulter vos messages, il suffit d'aller sur l'application Mail de votre Iphone et de choisir le compte académique